# **Unit 2 Applications**

#### **Unit Application 2-1**

Apply paragraph spacing, indent text, set tabs, add borders and shading, replace text.

- 1. Open the file Customer Service.
- 2. Format the document as a memo to "Customer Service Account Executives" from Thomas Campbell. Use today's date, and the subject is brochure information.
- 3. Select the first line of the memo heading ("MEMO TO") and apply 72 points spacing before.
- 4. Below the memo heading, key the text shown in Figure U2-1. Include the corrections. Use single spacing.

#### Figure U2-1

- 5. Format the paragraph heading ("Customer Service") as 14-point bold and small caps.
- 6. Format the "Customer Service" paragraph and the paragraph that follows the heading using a .5-inch left and right indent and Times New Roman.
- 7. Select the "SUBJECT" line, and apply a bottom border.
- 8. Apply a box border and light gray shading to the "Customer Service" paragraphs.
- 9. Replace each hyphen with an en dash.
- 10. Save the document as *[your initials]*u2-1 in a new folder for Unit 2 Applications.
- 11. Submit and close the document.

### **Unit Application 2-2**

Apply paragraph spacing and change alignment; create a bulleted list; create tabbed text; find and replace text; copy and paste text.

- 1. Open the file **Ordering**. Change the font size of the document to 11 points.
- 2. Format the title in the first line of the document as 14-point uppercase, centered, with 72 points spacing before and 24 points spacing after.
- 3. Insert the following tabbed text near the end of the document so that it follows the paragraph that begins "Orders shipped." A blank line should precede and follow the tabbed text. Right-align the numbers in the second and third columns. Apply 1.5 line spacing to the tabbed text.

| Figure U2-2 | Amount           | Standard     | Rush         |
|-------------|------------------|--------------|--------------|
|             | \$0 to \$20.00   | \$5.95       | \$18.95      |
|             | 20.01 to 40.00   | 8.95         | 21.95        |
|             | 40.01 to 60.00   | 11.95        | 24.95        |
|             | 60.01 to 80.00   | 14.95        | 27.95        |
|             | 80.01 to 100.00  | 17.95        | 30.95        |
|             | 100.01 to 125.00 | 20.95        | 33.95        |
|             | 125.01 to 150.00 | 23.95        | 36.95        |
|             | 150.01 to 200.00 | 26.95        | 39.95        |
|             | Over \$200.00    | 10% of Total | 18% of Total |
|             |                  |              |              |

- 4. Key the text **Delivery Chart** as a heading above the tabbed text.
- 5. Format "Delivery Chart" as 14-point bold, centered, and small caps. Format the column headings for the tabbed text to be bold and underlined.
- 6. Select the paragraph headings ("Online," "Telephone," etc.), and format the headings as a bulleted list, using the small square-shaped bullet (•). Apply bold and small caps to the paragraph headings.
- 7. Indent the text below the bulleted paragraphs so the paragraph text aligns with the text that follows the bullet.
- 8. Remove the bullet format from the paragraphs that begin "Note." Indent the "Note" paragraphs to match the other paragraphs (.5).
- 9. Format the text "Note:" as bold, italic, and small caps.
- 10. Find the text "April through September" and key the following sentence after "September" but before the period: or when temperatures reach 72. Add the degree symbol to follow "72" (°).

- 11. Spell-check the document.
- 12. Save the document as *[your initials]*u2-2 in your Unit 2 Applications folder.
- 13. Submit and close the document.

## **Unit Application 2-3**

Apply and change bulleted lists, create tabbed columns, apply indents, and sort text.

- 1. Start a new document and change the left and right indents to .5 inch.
- 2. Key the text shown in Figure U2-3, using 12-point Arial. Use leader tabs to create the lines under "Task completed." The leaders should extend to the right indent.

#### Figure U2-3

Before you go on vacation, use this handy checklist to make sure you have not forgotten any details.

|                                    | Task completed |
|------------------------------------|----------------|
| Change your voice mail recording   |                |
| Create an out-of-office message    |                |
| Meet with supervisor               |                |
| Backup important files             |                |
| Create a checklist for the temp    |                |
| Check calendar                     |                |
| File/archive papers and data files |                |

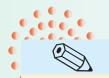

TIP

- 3. Center the text "Task completed" above the leader characters. Apply bold and small caps format to "Task completed."
- You need to set two tabs—one for the leader and one to begin the second column. 4. Format the liparagraphs.
  - 4. Format the list with 18-point spacing before paragraphs. Apply bullets to the list, using the checkmark bullet.
  - 5. Format the opening paragraph as bold italic. Apply 72 points spacing before and 24 points after.
  - 6. Select the list with the checkmark bullets, and customize the bullet as the 3-D box (□) Wingding character.
  - 7. Customize the 3-D box bullet format by increasing the bullet size to 14 points and changing the bullet color to blue.
  - 8. Apply a 3-D page border, using the fourth-to-last line style.
  - 9. Select the bulleted list, and sort the text in ascending order. Change the line spacing for the bulleted list to double spacing.

- 10. Save the document as *[your initials]*u2-3 in your Unit 2 Applications folder.
- 11. Submit and close the document.

### Unit Application 2-4 Using the Internet

Work with a variety of paragraph formatting features, move and copy text, and find and replace text.

- 1. Locate three or more Web sites that contain information on your favorite hobby or on a topic that interests you.
- 2. Copy text from each site (make sure you select text only, no images, and press Ctrl+C to copy), and paste it into a new Word document.
- 3. Use the **Keep Text Only** option from the Paste Options button to remove Web formatting.
- 4. Create a formatted title for the document.
- 5. Use paragraph and character formatting features to format the document attractively.
- 6. Use the Find and Replace features to locate selected text, and apply formatting for emphasis.
- 7. Check spelling and grammar (Web sites may contain misspelled words or poor grammar).
- 8. Save the document as *[your initials]***u2-4** in your Unit 2 Applications folder.
- 9. Submit and close the document.